# **NCH Software Doxillion Documentconverter**

Deze gebruikershandleiding is gemaakt voor gebruik met

Doxillion Documentconverter versie 10.xx

©NCH Software

### **Technische ondersteuning**

Hebt u problemen met behulp van Doxillion Documentconverter Lees de toepasselijke onderwerp voordat u ondersteuning aanvraagt. Als uw probleem wordt niet behandeld in deze gebruikershandleiding Bekijk de actuele Doxillion Documentconverter Online technische ondersteuning via www.nchsoftware.com/documentconvert/nl/support.html.

Als dat uw probleem niet is opgelost, kunt u contact met ons met behulp van de technische ondersteuning contactpersonen op die pagina.

### **Software suggesties**

Hebt u suggesties voor verbeteringen aan Doxillion Documentconverter, of suggesties voor andere gerelateerde software die u mogelijk nodig hebt, post het op onze suggesties pagina op www.nch.com.au. Veel van onze softwareprojecten hebben plaatsgevonden na suggesties van gebruikers zoals u. Als we uw suggestie volgen, krijg je een gratis upgrade.

# **Doxillion Documentconverter Inhoud**

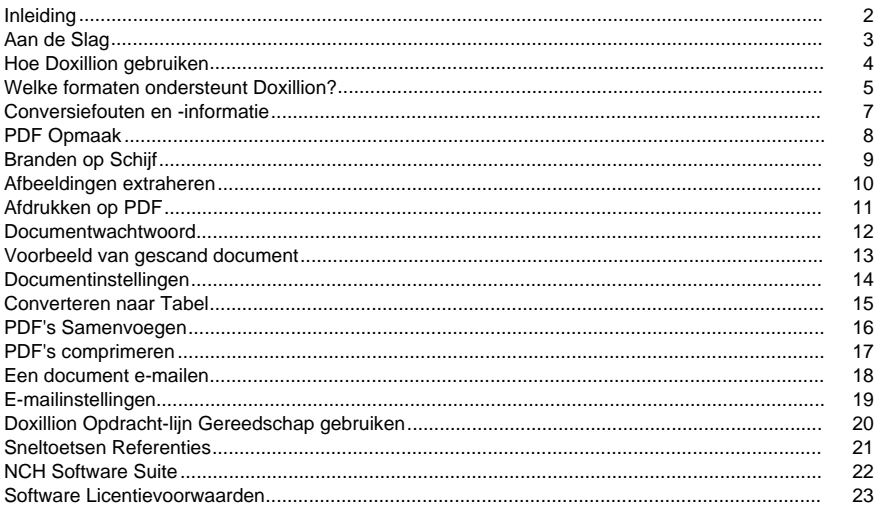

# Afbeeldingsinstellingen

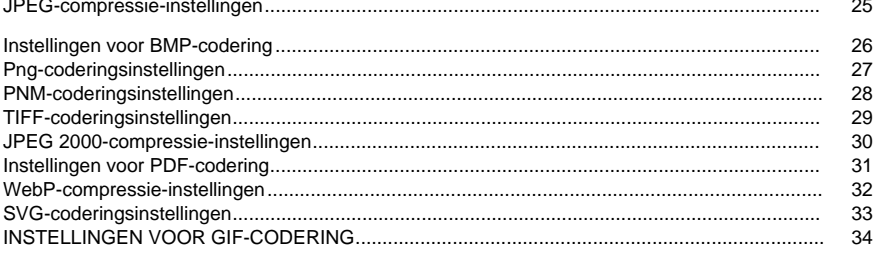

# **Programma Opties**

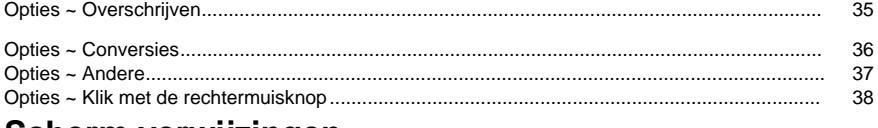

### Scherm verwijzingen

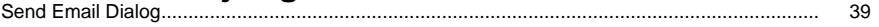

# **Inleiding**

Bedankt voor het installeren van Doxillion.

Doxillion document bestandsconversie software is een document formaat converter voor Windows. Het kan documentbestanden converteren tussen doc, txt, docx, rtf, html, pdf en meer.

Met Doxillion kan u uw documentbestanden snel en eenvoudig converteren naar de formaten die u nodig hebt, de bestandsgrootte voor het verzenden via e-mail of opslaan op een cd verkleinen en snel converteren naar het formaat dat nodig is voor andere softwaretoepassingen.

#### **Functies**

- Hiermee worden verschillende documentbestandsindelingen geladen.
- Converteert snel naar verschillende uitvoerindelingen.
- Hiermee kan u beide bestanden en mappen slepen en neerzetten.
- Ondersteunt opdrachtregelgereedschap.
- Eenvoudige en intuïtieve interface.
- Ontworpen om zeer eenvoudig te gebruiken voor dagelijkse bediening.

#### **Systeemvereisten**

● Windows 2000/XP/2003/Vista/7/8/10/11

### **Aan de Slag**

Klik op de knop "Bestanden toevoegen" op de werkbalk en selecteer documenten die u wilt converteren. Selecteer vervolgens de indeling die u wilt converteren in de lijst Uitvoerformaat lijst en klik op de knop Converteren om uw documenten om te zetten.

Doxillion is ontworpen om van je te leren al doende. Doxillion onthoudt uw instellingen de eerste keer dat u iets doet, dus wanneer u acties herhaalt, is het converteren van documenten sneller voor u.

### **Hoe Doxillion gebruiken**

Het gebruik van Doxillion is eenvoudig. De basisstappen zijn:

- 1. Bestanden toevoegen om te converteren
- 2. Een locatie opgeven om geconverteerde bestanden op te slaan
- 3. Het conversieformaat opgeven
- 4. Bestanden converteren
- 5. Geconverteerde bestanden weergeven of zoeken

Elk van deze stappen wordt na de afbeelding beschreven.

- 1. **Bestanden toevoegen om te converteren** Er zijn twee eenvoudige manieren om de bestanden toe te voegen die u moet converteren naar Doxillion:
	- Klik op de knop Bestanden toevoegen op de werkbalk. Hiermee wordt het dialoogvenster Documentbestanden zoeken geopend. Blader door de bestanden die u wilt converteren en klik op de knop Openen om ze toe te voegen aan Doxillion.

Bestanden uit Verkenner slepen en neerzetten naar de lijstweergave Doxillion Wanneer een bestand is toegevoegd aan Doxillion voor conversie, wordt het weergegeven in de conversielijst met een documentpictogram ernaast. Zodra het is geconverteerd, blijft het in de lijst en het pictogram geeft een groen selectievakje weer als de conversie succesvol is, of een rode 'x' als het niet gelukt is

Als u een bestand uit de lijst wilt verwijderen, selecteert u het door erop te klikken en vervolgens op de knop Verwijderen op de werkbalk te klikken.

Houd er rekening mee dat u meerdere bestanden met verschillende indelingen toevoegen aan de conversielijst en deze in één batch converteren.

### 2. **Een locatie opgeven om geconverteerde bestanden op te slaan**

Het label "Uitvoermap" geeft weer waar de geconverteerde bestanden worden opgeslagen. Standaard wordt de locatie weergegeven die is gebruikt van de laatste sessie.

- Als u een nieuwe locatie wilt opgeven, klikt u op de knop Bladeren rechts van het adresveld Uitvoermap. Zoek de gewenste uitvoermap en klik op OK om deze te selecteren.
- Als u de geconverteerde bestanden altijd wilt opslaan op dezelfde locatie als het bronbestand, klikt u op de pijl aan de rechterkant van het adresveld om het vervolgkeuzemenu bloot te leggen en selecteert u de optie [hetzelfde als bronbestand].

### 3. **Het conversieformaat opgeven**

Het label "Uitvoernotatie" geeft de geselecteerde indeling weer waarnaar u converteert. Als u de uitvoerindeling wilt wijzigen, klikt u op de uitvoerindeling om het vervolgkeuzemenu te openen en selecteert u de indeling die u wilt converteren.

### 4. **Bestanden converteren**

Wanneer u klaar bent om de bestanden in de conversielijst om te zetten naar de opgegeven indeling op de opgegeven locatie, klikt u op de grote knop **Converteren** in de rechterbenedenhoek van het hoofdvenster.

Als een van de bestanden in de conversielijst is geselecteerd, wordt alleen de geselecteerde bestanden geconverteerd als een van de bestanden in de conversielijst is geselecteerd. Als u de hele lijst wilt converteren, controleert u of geen van de bestanden is geselecteerd. Als u items wilt deselecteren, klikt u op een gedeelte van de lijst dat geen bestanden bevat voor conversie.

### 5. **Geconverteerde bestanden weergeven of zoeken**

Nadat u op de knop Converteren hebt geklikt om het geconverteerde bestand te bekijken, klikt u op de knop **Uitvoermap openen** die zich links van de knop Converteren in het rechterbenedengebied van het hoofdvenster bevindt. Dit opent de locatie van de meest recent geconverteerde bestanden.

### **Welke formaten ondersteunt Doxillion?**

Er zijn een aantal bestandsindelingen die worden ondersteund in Doxillion. Doxillion maakt conversie van:

- Microsoft Word 2007 (\*.docx)
- Microsoft Word 97 2003 (\*.doc)
- Microsoft Werkt 6 9 (\*.wps)
- OpenDocument-tekst (\*.odt)
- Draagbare documentindeling op basis van tekst (\*.pdf)
- Platte tekst (\*.txt)
- Word Perfect (\*.wp, \*.wpd)
- Opmaak met opmaak voor opmaak (\*.rtf)
- Microsoft PowerPoint (\*.pptx)
- Microsoft Excel 2007 (\*.xlsx)
- Microsoft Excel 97 2003 (\*.xls)
- HyperText Markup Language (\*.htm,\*.html,\*.xhtml,\*.mht,\*.mhtml)
- Apple-pagina's (\*.pagina's)
- Elektronische publicatie (\*.epub)
- FictionBook-bestanden (\*.fb2)
- Mobipocket Boeken (\*.mobi,\*.prc)
- E-mailbestanden (\*.eml)
- Door komma's gescheiden waarden (\*.csv)
- Microsoft XPS-documentwriterbestanden (\*.xps)
- Assemblagetaal (\*.asm,\*.inc,\*.h,\*.s)
- C Familietaal (\*.c,\*.cpp,\*.cs,\*.cxx,\*.h,\*.hxx)
- $\bullet$  Java taal  $(*.$ j, $*$ .js, $*$ .jav, $*$ .java)
- Pascal taal (\*.pas)
- Perl,Python en Ruby Languages (\*.pl,\*.py,\*.rb)
- PHP-taal (\*.php)
- Research Information Systems Citation File (\*.ris)
- Basistaal (\*.bas,\*.vb,\*.vbs)
- Uitbreidbare opmaaktaal (\*.xml)
- Logboek (\*.log)
- Afbeeldingen (\*.jpeg, \*.jpg, \*.bmp, \*.gif, \*.pcx, \*.png, \*.pnm, \*.psd, \*.ras, \*.tga, \*.tif, \*.tiff, \*.wbmp)

Doxillion converteert naar:

- Microsoft Word 2007 (\*.docx)
- Microsoft Word 97 2003 (\*.doc)
- Opmaak met opmaak voor opmaak (\*.rtf)
- HyperText-opmaaktaal (\*.html)
- Elektronische publicatie (\*.epub)
- Mobipocket Boeken (\*.mobi)
- Draagbare documentindeling (\*.pdf)
- Platte tekst (\*.txt)
- OpenDocument-tekst (\*.odt)
- Uitbreidbare opmaaktaal (\*.xml)

Bovendien, bij het converteren van . PDF, deze extra uitvoerindelingen zijn beschikbaar:

- Bitmapafbeeldingsbestand (\*.bmp)
- Joint Photographic Experts Group (\*.jpeg, \*.jpg)
- Tagged Afbeelding Bestandsformaat (\*.tif, \*.tiff)
- Draagbare netwerkafbeeldingen (\*.png)
- Indeling voor grafische uitwisseling (\*.gif)

Opmerking: Doxillion probeert in dit geval gewoon Pixillion te starten en bestanden toe te voegen aan de lijst van Pixillion. Gelieve verdere operatie in Pixillion na de operatie in Doxillion. Dat wil zeggen dat u het geconverteerde resultaat niet in de uitvoermap kunt zien als u Pixillion niet gebruikt na de bewerking in Doxillion.

### **Conversiefouten en -informatie**

#### **Uitgebreide conversiegegevens weergeven**

Als u een bestand probeert te converteren en er iets misgaat met het conversieproces, wordt een kort bericht weergegeven in de kolom **Uitgebreide informatie** in de conversielijst in het hoofdvenster Doxillion. Dit bericht geeft een korte samenvatting van de specifieke kenmerken van het probleem.

Als de bestandsconversie foutloos is voltooid, wordt in de kolom Uitgebreide informatie de naam van het geconverteerde bestand weergegeven.

#### **Bestanden overschrijven**

Als u wilt opgeven wat Doxillion doet wanneer een bestand al bestaat tijdens de conversie, bekijkt u het onderwerp Opties ~ Overschrijven in het programma Opties section van deze handleiding.

## **PDF Opmaak**

#### **PDF-bestandsopmaak**

De PDF-formaat, terwijl zeer nuttig voor de mogelijkheid om te lezen op bijna elk apparaat, heeft een aantal ernstige beperkingen.

Doxillion zal proberen de tekstinhoud te converteren, maar er zijn gevallen waarin de inhoud niet nauwkeurig kan worden geconverteerd vanwege beperkingen die van document tot document kunnen verschillen.

#### **Een paar voorbeelden**

Veel PDF-schrijvers houden eigenlijk geen spaties, tabbladen, regeleinden en kolommen bij. In plaats daarvan slaan ze woorden, of zelfs letters, individueel, samen met de locatie op de pagina waar het woord of de brief hoort te gaan.

De meeste documentindelingen slaan een tabel op als een set tabelcellen, die elk tekst bevatten. PDF slaat tabellen in plaats daarvan op als tekst voor een afbeelding van de regels die de tabel maken.

Sommige PDF's slaan tekst op, niet als werkelijke tekst, maar als afbeeldingen van tekst. (Doxillion is geen optical character recognition product, en moet deze dus als afbeeldingen achterlaten.)

### **Branden op Schijf**

Als u een snelle back-up van uw originele bestanden wilt maken voordat u ze converteert, selecteert u ze in de lijst en klikt u op de knop 'Branden op schijf' in de werkbalk. Dit opent Express Burn Disc Burning-software, een eenvoudig te gebruiken brandprogramma dat u kunt gebruiken om gegevens op elk schijftype te branden. Ga voor meer informatie over Express

Burn naar www.nch.com.au/burn voor meer informatie. Opmerking: alle bestanden in de lijst worden toegevoegd aan Express Burn als er geen geselecteerde bestanden in Doxillion zijn.

## **Afbeeldingen extraheren**

Als u afbeeldingen uit uw documentbestanden wilt extraheren en converteren naar een afbeeldingsindeling met Pixillion, selecteert u ze in de lijst en klikt u op de knop 'Afbeeldingen extraheren' op de werkbalk. Dit opent Pixillion Image Converter-software, een eenvoudig te gebruiken afbeeldingsconversieprogramma. U kunt meer te weten komen over Pixillion,

bezoek Pixillion Note: alle geëxporteerde afbeeldingen worden toegevoegd aan Pixillion.

# **Afdrukken op PDF**

Als u NCH Bolt PDF Printer wilt gebruiken om de documenten rechtstreeks naar PDF af te drukken, selecteert u ze in de lijst en klikt u op de knop Afdrukken naar PDF op de werkbalk. Ga voor meer informatie over Bolt PDF Printer naar www.nchsoftware.com/pdfprinter voor meer informatie.

### **Documentwachtwoord**

**PDF-wachtwoord** - Met pdf-specificatie kunnen eigenaren maximaal twee wachtwoorden opgeven voor een document om het te beveiligen en te versleutelen: een eigenaarswachtwoord en een gebruikerswachtwoord.

- Als u het document opent met het juiste eigenaarswachtwoord (ervan uitgaande dat dit niet hetzelfde is als het gebruikerswachtwoord), krijgt u volledige (eigenaar) toegang tot het document.
- Als u het document opent met het juiste gebruikerswachtwoord (of een document opent dat geen gebruikerswachtwoord heeft), moet u voldoen aan de gebruikerstoegangsmachtigingen (bijvoorbeeld kopiëren en afdrukken) die door de eigenaar in het document zijn opgegeven.

Doxillion Documentconverter heeft toegangsrechten nodig om pagina-inhoud uit het document te kopiëren of te extraheren volgens pdf-specificatie. Daarom moet Doxillion een eigenaarswachtwoord invoeren als het PDF-document geen machtiging 'kopiëren' heeft, hoewel PDF-lezers het kunnen openen. Doxillion verschijnt dit dialoogvenster niet als de PDF niet is gecodeerd of als de machtiging kopiëren is uitgeschakeld.

### **Voorbeeld van gescand document**

Met dit dialoogvenster kunnen gebruikers alle afbeeldingen in een gescand document bekijken en worden bepaalde informatie van elke afbeelding weergegeven om gebruikers te laten beslissen of alle afbeeldingen worden geconverteerd naar tekst met behulp van OCR-technologie.

U de navigatieknoppen gebruiken, waaronder **Ga naar de eerste afbeelding, Ga naar de vorige afbeelding, Ga naar de volgende afbeelding** en Ga naar de laatste afbeelding **om** naar een afbeelding te gaan om een voorbeeld te bekijken.

### **Documentinstellingen**

#### **Algemeen**

Met dit dialoogvenster u de paginamarges voor het uitvoerbestand instellen.

- **Inches / cm** Hiermee u de maateenheden voor de paginamarges selecteren.
- **Boven / onder / links / rechts** Deze opties zijn de paginamarges die moeten worden gebruikt wanneer het uitvoerdocument wordt opgebouwd.

#### **RTF-afbeeldingscompressie**

Doxillion gebruikt beeldcompressiealgoritmen om een document om te zetten in RTF-indeling. Om een RTF-bestand in WordPad te kunnen openen, moet een specifiek algoritme worden gebruikt om compatibiliteit te verzekeren. Als u van plan bent het geconverteerde bestand in WordPad te openen, moet u het **selectievakje Compatibiliteit van WordPad** inschakelen.

Bestanden die de compatibiliteit met WordPad gebruiken, zijn groter, dus we raden u aan deze instelling alleen te gebruiken wanneer compatibiliteit met WordPad vereist is.

### **Converteren naar Tabel**

Selecteer in het dialoogvenster Converteren naar tabel tabellen die worden geconverteerd van PDF naar CSV, XLSX of ODS. De tekst binnen de rode grensregels wordt geëxtraheerd en geconverteerd naar het geselecteerde uitvoerformaat.

#### **Dialoogvenster prompt**

Het dialoogvenster wordt geopend als de PDF meerdere pagina's heeft of als er geen tabel wordt gedetecteerd. Als de PDF een enkele pagina is en een tabel wordt gedetecteerd door Doxillion, vindt de conversie automatisch plaats.

#### **Uw inhoud selecteren**

Rode grenslijnen worden op de PDF weergegeven om te bepalen welke inhoud moet worden geconverteerd. Als u de grenzen wilt wijzigen, plaatst u de muisaanwijzer op een rode lijn. De lijn wordt geel, klikt en sleept om de lijn naar de rand van uw tabel te verplaatsen.

Zodra de tabel is omlijnd door de rode grenslijnen, klikt u op Pagina verwerken. Herhaal deze procedure voor elke pagina in het PDF-document die een tabel bevat die wordt geconverteerd. Voor XLSX en ODS wordt elke verwerkte pagina geconverteerd naar een afzonderlijk blad in één document. Voor CSV maakt elke verwerkte tabel een nieuw bestand. Sluit het dialoogvenster om het conversieproces te voltooien.

### **PDF's Samenvoegen**

Geselecteerde **PDF's** in de hoofdlijst met Doxillion-bestanden kunnen worden gecombineerd tot **één PDF-bestand** door op de knop PDF's samenvoegen op de werkbalk te klikken of door Extra->PDF's samenvoegen... te selecteren of met de rechtermuisknop te klikken en PDF's samenvoegen... te selecteren in de pop-upmenuoptie.

Bovendien kunnen geselecteerde **niet-PDF's** ook worden gecombineerd in **één PDF-bestand** als de geselecteerde **uitvoerindeling** van het type **PDF**is.

De volgorde van de bestanden die moeten worden samengevoegd, kan opnieuw worden rangschikt in het dialoogvenster PDF's samenvoegen.

Opmerking: De functie PDF's samenvoegen wordt geactiveerd wanneer er **ten minste 1 PDF-bestand** in de bestandslijst staat of **ten minste 1 niet-PDF-bestand** als de geselecteerde **uitvoerindeling** van het type **PDF**is. Het vereist echter **ten minste 2 bestanden** om het samenvoegen van bestanden uit te voeren.

#### **Dialoogvenster PDF's samenvoegen**

In het dialoogvenster PDF's samenvoegen selecteert u de volgorde van uw bestanden. De standaardvolgorde van uw bestanden is de volgorde waarin ze zich in de bestandslijst hebben geplaatst. Als u de volgorde wilt bewerken, **sleept u** het doelbestand naar de doelpositie of selecteert u een bestand en gebruikt u de pijlknoppen **Omhoog** en **Omlaag** aan de rechterkant van het dialoogvenster.

- Omhoog: Verplaats het geselecteerde bestand één plek omhoog in de lijst.
- **Omlaag**: Verplaats het geselecteerde bestand één plek in de lijst omlaag. **PDF's Samenvoegen**

Zodra uw bestanden in de juiste volgorde zijn, voegt u de bestanden samen in één PDF-bestand door te klikken op de knop **Samenvoegen** onder aan het dialoogvenster PDF's samenvoegen.

Voer in het dialoogvenster **Samengevoegde PDF opslaan als** een bestandsnaam in en blader naar de locatie waar u het nieuwe bestand wilt opslaan.

### **PDF's comprimeren**

Geselecteerde **PDF's** in de hoofdlijst van doxillion-bestanden kunnen worden gecomprimeerd met behulp van compressie zonder verlies of verlies door op de knop PDF's comprimeren op de werkbalk te klikken of door 'Extra zoekt hulpprogramma's te selecteren', of door met de rechtermuisknop op PDF's te klikken en te selecteren in de pop-upmenuoptie.

Opmerking: de functie PDF's comprimeren wordt geactiveerd wanneer er ten minste 1 PDF-bestand in de lijst met bestanden staat.

#### **Afbeeldingscompressie**

Lossy Compression - comprimeert afbeeldingsgegevens in de PDF op een zodanige manier dat de oorspronkelijke gegevens gegevensverlies oplopen tijdens decompressie.

Gegevensverlies is afhankelijk van de compressiekwaliteit en kan leiden tot een kleinere bestandsgrootte. Compressiekwaliteit kan worden ingesteld van 1 tot 100.

Lossless Compression - comprimeert afbeeldingsgegevens in de PDF op een zodanige manier dat de oorspronkelijke gegevens geen gegevensverlies oplopen tijdens decompressie.

#### **Locatie opslaan**

- Hetzelfde als bronbestand gebruikt hetzelfde pad als de invoer-PDF's
- Uitvoerpad selecteren door op de bladerknop te klikken, kan de gebruiker uitvoerpad selecteren

#### **Nummer aan bestandsnaam opvragen**

- Het selectievakje is ingeschakeld het achtervoegsel '-N' wordt toegevoegd aan de bestandsnaam (waar 'N' begint vanaf 1)
- Het selectievakje is niet aangevinkt de uitvoerbestandsnaam is hetzelfde als de invoerbestandsnaam en als het uitvoerpad gelijk is aan het invoerpad, wordt het invoerbestand overschreven

### **Een document e-mailen**

U een document e-mailen als bijlage bij elk e-mailadres. Dit is zeer nuttig bij het snel verzenden van batches van bestanden naar een andere computer.

Als u het archief wilt verzenden waaraan u momenteel werkt als e-mailbijlage, klikt u op de knop **E-mail** [op de werkbalk o](emailsettings.html)f selecteert u de optie **E-mail...** in het menu Extra. Doxillion opent een venster met opties om uw e-mail aan te passen.

Opmerking: Doxillion vereist dat e-mailinstellingen worden ingesteld voordat een document per e-mail kan worden gemaild. Als u dit nog niet hebt gedaan, wordt u gevraagd om uw e-mailinstellingen voordat u verdergaat.

#### **E-mailopties:**

Doxillion opent een dialoogvenster met e-mailopties die kunnen worden ingesteld voordat u een document verzendt. Hiermee wordt naslagwerk gesteld hoe de bijlage wordt verzonden, naar wie de e-mail gaat en het onderwerp en de hoofdtekst van de e-mail.

Verzenden naar: Voer de ontvanger van de e-mail in.

Inhoud van berichten:

- Onderwerp: Alle tekst die u in deze regel invoert, wordt weergegeven als het onderwerp van de e-mail.
- Lichaam: Alle tekst die in dit vak wordt ingevoerd, wordt weergegeven als de hoofdtekst van de e-mail.

Houd deze instellingen als mijn standaardinstellingen: Als dit vakje is gemarkeerd, worden de ingevoerde gegevens opgeslagen voor de volgende keer dat een document wordt verzonden. E-mailinstellingen: Als u op deze knop klikt, opent u het dialoogvenster E-mailinstellingen waarin wijzigingen kunnen worden aangebracht in de e-mailserver, het verzendadres, enz. Zie Opties ~ E-mail voor meer informatie over dit venster.

# **E-mailinstellingen**

Deze instellingen worden gebruikt om een e-mailserver in te stellen voor het rechtstreeks e-mailen van een document vanuit Doxillion. Deze instellingen moeten worden geconfigureerd voordat de e-mailoptie kan worden gebruikt.

#### **Verzendmethode**

- Verzenden met een SMTP-server: Selecteer deze optie als u een SMTP-server (Simple Mail Transfer Protocol) wilt gebruiken om e-mail te verzenden. Een SMTP-server wordt meestal geleverd door een Internet Service Provider of een IT-afdeling van het bedrijf.
- Direct verzenden (werken als eigen e-mailserver): Selecteer deze optie als u geen toegang hebt tot een SMTP-server of als u de naam of het wachtwoord van uw SMTP-server niet kent.

SMTP-opties:

- SMTP-host: Dit is het adres van uw SMTP-server (bijv. mail.mycompany.com)
- Server vereist autorisatie: Vink dit selectievakje aan als uw SMTP-server autorisatie vereist voordat een e-mail kan worden verzonden. Voor de meeste SMTP-servers is een autorisatie vereist.
- Gebruikersnaam: Dit is de naam van de SMTP-autorisatie.
- Wachtwoord: Dit is het wachtwoord dat is gekoppeld aan de SMTP-gebruikersnaam.
- Probeer rechtstreeks te verzenden als de SMTP-verbinding mislukt: Als dit vakje is gecontroleerd, probeert Doxillion als eigen e-mailserver te werken als de SMTP-server niet beschikbaar is. Opmerking: Doxillion doet deze poging niet als de SMTP-autorisatie mislukt.

#### **Opties voor berichtinstellingen**

Gebruik deze opties voor het instellen van de manier waarop e-mails standaard worden verzonden. E-mails kunnen worden gewijzigd voordat ze daadwerkelijk worden verzonden, maar het aanpassen van deze opties kan het sneller maken om e-mails te verzenden.

- Standaardantwoord-e-mail: Dit is het antwoord op e-mailadres dat zal worden gebruikt bij het e-mailen van een document met Doxillion. Dit is over het algemeen uw e-mailadres, maar kan worden gebruikt met het geen antwoord adres van de server of een ander adres.
- Gebruik aangepast adres voor het verzenden van e-mail: Als dit vakje is gemarkeerd, vult Doxillion automatisch het veld 'Verzenden naar' in wanneer het e-mailvenster wordt geopend.
- Stuur naar adres: Dit is het e-mailadres dat automatisch wordt ingevuld in het veld Verzenden naar wanneer het e-mailvenster wordt geopend.
- Gebruik aangepast onderwerp en lichaam: Als dit vakje is gecontroleerd, vult Doxillion automatisch de onderwerp- en hoofdvelden in wanneer het e-mailvenster wordt geopend.
- Onderwerp: Dit is het aangepaste onderwerp dat wordt gebruikt wanneer het e-mailvenster wordt geopend.
- Lichaam: Dit is de aangepaste instantie die wordt gebruikt wanneer het e-mailvenster wordt geopend.

### **Doxillion Opdracht-lijn Gereedschap gebruiken**

Met het opdrachtregelgereedschap Doxillion u Doxillion gebruiken om bestanden van de Windows-opdrachtregel te converteren. Dit kan worden gebruikt om andere software bestanden met Doxillion te laten converteren of om batchconversie te automatiseren.

De Doxillion executable bevindt zich meestal als "C:\Program Files\NCH Software\Doxillion\Doxillion.exe"

**Gebruik:** Doxillion.exe [opties] [bestanden toe te voegen]

Opties is waar u een reeks opdrachten uitgeven aan Doxillion. De opties zijn:

**-converteren** - converteren alle bestanden geladen in Doxillion.

**-map toevoegen [FOLDER\_NAME]** - voeg een map met bestanden toe aan Doxillion. **-indeling [FORMAT\_NAME]** - geef de uitvoerbestandsindeling op om de geladen bestanden naar te converteren. De opmaaknamen zijn de bestandsextensies voor elke indeling (bijvoorbeeld .doc, .rtf).

**-outfolder [FOLDER\_NAME]** - geef de uitvoermap op om de geconverteerde bestanden op te slaan. Beëindig het mappad NIET met een backslash '' teken.

**-overschrijven [OVERWRITE\_FLAG]** - geeft aan wat u moet doen wanneer het geconverteerde bestand al bestaat. De vlaggen zijn PROMPT (Prompt for What to Do), ALWAYS (Overschrijf het bestand), NOOIT (Converteer het oorspronkelijke bestand niet), ANNULEREN (Alle conversies afbreken).

**-clear** - clear the Doxillion file list window.

**-verbergen** - verberg het Doxillion venster.

**-show** - toon het Doxillion venster.

**-exit** - exit Doxillion.

Bestanden toe te voegen is waar u typt in de bestanden die u wilt laden in Doxillion. Alle getypte bestandsnamen moeten het volledige bestandspad van de naam gebruiken en worden omcirkeld met aanhalingstekens.

#### **Voorbeelden:**

Doxillion.exe -formaat RTF

Doxillion.exe -outfolder "C:\My Documents";

Doxillion.exe -verbergen

Doxillion.exe "C:\Mijn documenten\Essay.RTF"

Doxillion.exe -converteren "C:\Mijn documenten\Essay.RTF" -formaat .docx -altijd overschrijven Tenzij u zich in de doxillion-map bevindt, moet u "Doxillion.exe" van bovenaf vervangen door het volledige pad "C:\Program Files\NCH Software\Doxillion\Doxillion.exe" als volgt:

"C:\Program Files\NCH Software\Doxillion\Doxillion.exe" -converteren "C:\Mijn documenten\Essay.RTF" -indeling PDF

### **Sneltoetsen Referenties**

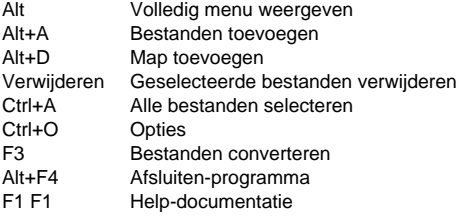

## **NCH Software Suite**

Dit is een handige manier om alle software die beschikbaar is van NCH Software te bladeren U een reeks producten bekijken op type, zoals Audio, Video enzovoort en het product bekijken. Vanaf daar u proberen het product en het zal downloaden en installeren voor u om trial. Als u het product al hebt geïnstalleerd, u op \Run It Now\ klikken en wordt het programma voor u gestart.

Er is ook een lijst met functies voor producten in de categorie. Klik op een functie, zoals "Een videobestand bewerken", om een product met die mogelijkheid te installeren.

#### **Zoeken**

Zoek op onze website naar producten die overeenkomen met zoekwoorden die u typt.

#### **Bekijk meer van onze software**

Bekijk onze website voor meer software.

#### **Schrijf je in voor onze nieuwsbrief**

U zich abonneren op onze nieuwsbrief voor aankondigingen van nieuwe releases en kortingen. U zich op elk gewenst moment afmelden.

#### **Bekijk de nieuwste kortingen voor aankoop**

Bekijk de nieuwste kortingen die wij aanbieden voor de aankoop van onze producten.

### **Software Licentievoorwaarden**

Ons doel is dat iedere gebruiker een succesvolle ervaring heeft met onze software. Wij bieden het u aan op voorwaarde dat u onze licentieovereenkomst voor eindgebruikers aanvaardt.

Deze EULA beperkt onze aansprakelijkheid en wordt beheerst door een arbitrageovereenkomst en een locatieovereenkomst. Lees hieronder verder, deze voorwaarden beïnvloeden uw rechten.

1. De auteursrechten in deze software en elk visueel of audiowerk gedistribueerd met de software, behoren toe aan NCH Software en anderen vermeld in het venster Info. Alle rechten zijn voorbehouden. Installatie van deze software en alle software die met deze software is gebundeld of met Install-on-Demand wordt geïnstalleerd, waaronder snelkoppelingen en startmenumappen, wordt alleen een licentie verleend in overeenstemming met deze voorwaarden. Deze auteursrechten zijn niet van toepassing op creatief werk gemaakt door u, de gebruiker.

2. Door de software te installeren, te gebruiken of te verspreiden stemt u in eigen naam en in naam van uw werkgever of opdrachtgever in met deze voorwaarden. Indien u niet akkoord gaat met deze voorwaarden, mag u deze software niet gebruiken, kopiëren, doorsturen, verspreiden of installeren - stuur de software binnen 14 dagen terug naar de plaats van aankoop om een volledige restitutie te ontvangen

3. Deze software, en alle bijbehorende bestanden, gegevens en materialen, worden verspreid \"zoals ze zijn\" en zonder garantie, uitdrukkelijk of impliciet, behalve vereist door de wet. Indien u van plan bent deze software te gebruiken voor kritische doeleinden, moet u deze volledig testen voor gebruik, installeer overbodige systemen en verwacht risico.

4. Wij zijn niet aansprakelijk voor enige verlies veroorzaakt door het gebruik van deze software, daarbij inbegrepen, maar niet gelimiteerd tot, bijzondere, incidentele of gevolgschade. Uw rechtsmiddel tegen ons voor alle klachten is beperkt tot het ontvangen van een volledige restitutie van het bedrag dat u voor de software hebt betaald.

5. U mag deze software niet gebruiken in omstandigheden waarin het risico bestaat dat het falen van deze software kan leiden tot lichamelijk letsel of verlies van leven. U mag deze software niet gebruiken als u niet regelmatig een back-up maakt van uw computer, als u geen antivirus- en firewall-software op de computer hebt geïnstalleerd, of als u gevoelige gegevens onversleuteld op uw computer bewaart. U stemt ermee in ons te vrijwaren van alle vorderingen in verband met dergelijk gebruik.

6. U mag het installatiebestand van deze software in zijn volledige ongewijzigde vorm kopiëren of verspreiden, maar u mag in geen geval een software-registratiecode voor een van onze programma's verspreiden zonder schriftelijke toestemming. Indien u toch een registratiecode van de software verspreidt, bent u aansprakelijk voor de betaling van de volledige aankoopprijs voor elke locatie waar het ongeoorloofd gebruik plaatsvindt.

7. Het gebruik van door de software verzamelde gegevens is onderworpen aan de NCH Software Privacyverklaring die het automatisch anoniem verzamelen van gebruiksstatistieken in beperkte omstandigheden toestaat.

8. Rechtskeuze. Als u in de Verenigde Staten woont, is uw relatie met NCH Software, Inc, een Amerikaans bedrijf, en deze overeenkomst wordt beheerst door de wetten en rechtbanken van Colorado. Indien u ergens in de wereld buiten de Verenigde Staten woont, is uw relatie met NCH Software Pty Ltd, een Australisch bedrijf, en deze overeenkomst wordt beheerst door de wetten en rechtbanken van het Australisch Hoofdstedelijk Gebied. Deze rechtbanken hebben voortdurende en exclusieve jurisdictie over elk geschil tussen u en ons, ongeacht de aard van het geschil.

9. Alleen Amerikaanse klanten: Arbitrageovereenkomst en Kwijtschelding Inzake Groepsacties: Indien u in de Verenigde Staten woont, komen NCH Software en u overeen om alle geschillen en claims tussen ons te arbitreren in overeenstemming met de regels en het proces die in de Engelse versie van deze voorwaarden hier worden uiteengezet: www.nch.com.au/general/legal.html. GELIEVE DEZE VOORWAARDEN ZORGVULDIG TE LEZEN. HET KAN UW RECHTEN BEÏNVLOEDEN. In deze voorwaarden KOMEN U EN NCH OVEREEN DAT IEDER ENKEL IN UW OF ZIJN ENIGE INDIVIDUELE VERMOGEN EN NIET ALS AANKLAGER OF GROEPSLID IN EEN VERMEENDE COLLECTIEVE OF REPRESENTATIEVE PROCEDURE KAN INSTELLEN.

### **Afbeeldingsinstellingen - JPEG-compressie-instellingen**

#### **Kwaliteit**

Kies tussen een kleiner bestand met een lagere kwaliteit of een groter bestand met een hogere kwaliteit.

### **Afbeeldingsinstellingen - Instellingen voor BMP-codering**

#### **Pixelindeling**

Kies tussen een bestand met 8, 24 of 32 bits per pixel. U moet 32 bits per pixel selecteren als u transparantie in de afbeelding wilt hebben.

### **Afbeeldingsinstellingen - Png-coderingsinstellingen**

#### **256 kleuren**

U kunt deze optie aanvinken voor PNG met 256 kleuren, dat kleiner is dan PNG met echte kleuren.

### **Afbeeldingsinstellingen - PNM-coderingsinstellingen**

#### **Draagbare Anymap-indeling**

Kies monochroom (portable pixmap), grayscale (portable graymap) of RGB (portable bitmap) formaat. Elk van hen kan worden opgeslagen als gewone (ASCII) of binaire bestanden.

#### **Binaire drempel**

Stel de drempel in voor het converteren van afbeelding naar binaire afbeelding. Het wordt alleen gebruikt met monochrome formaten.

### **Afbeeldingsinstellingen - TIFF-coderingsinstellingen**

#### **256 kleuren**

U kunt deze optie aanvinken voor TIFF met 256 kleuren, dat kleiner is dan TIFF met echte kleuren.

### **Afbeeldingsinstellingen - JPEG 2000-compressie-instellingen**

#### **Lossless Compressie**

Slaat de afbeelding op zonder enige vermindering van de beeldkwaliteit, maar resulteert in een groter bestand dan compressie met verlies.

#### **Lossy Compressie**

Slaat een kleiner bestand op dan compressie zonder verlies, maar veroorzaakt enige vermindering van de beeldkwaliteit.

#### **Kwaliteit**

Kies tussen een kleiner bestand met een lagere kwaliteit of een groter bestand met een hogere kwaliteit.

### **Afbeeldingsinstellingen - Instellingen voor PDF-codering**

#### **Papierformaat**

Selecteer het papierformaat dat u wilt gebruiken voor het doel-PDF-document.

#### **Oriëntatie**

Selecteer de papierrichting die u wilt gebruiken voor het doel-PDF-document.

**Marge**

Voer de margewaarde in millimeter in als boven-, linker-, onder- en rechtermarge. **Schaalmodus**

#### Selecteer de modus om te bepalen hoe u afbeeldingen op de PDF-pagina wilt schalen.

- Geen: behoud de oorspronkelijke grootte van de afbeelding. Als afbeeldingen geen resolutiebeschrijving hebben, wordt de standaardwaarde (bijv. 72DPI) gebruikt.
- Aanpassen aan afdrukbaar gebied: verklein of vergroot elke afbeelding tot het papierformaat behalve de marges en behoud dezelfde beeldverhouding in breedte en hoogte.
- Uitrekken naar afdrukbaar gebied: rek de afbeelding uit om de hele pagina vol te maken, behalve de marges.
- Automatisch aanpassen op afbeeldingsgrootte: schaal de afbeelding naar een redelijk formaat

#### **Positioneringsmodus**

Selecteer de positioneringsmodus om te bepalen hoe u afbeeldingen op een PDF-pagina wilt plaatsen.

#### **Beeldkwaliteit**

Selecteer de beeldkwaliteit wanneer u deze insluit in een PDF-bestand. Hoe hoger de waarde, hoe beter de ingesloten beeldkwaliteit is.

#### **Automatische rotatie**

Hiermee past u de afdrukstand van de afbeelding aan het geselecteerde papierformaat en de geselecteerde afdrukstand aan.

### **Afbeeldingsinstellingen - WebP-compressie-instellingen**

WebP is een nieuw afbeeldingsformaat ontwikkeld door Google en ondersteund in Chrome, Opera en Android dat is geoptimaliseerd om snellere en kleinere afbeeldingen op internet mogelijk te maken. WebP-afbeeldingen zijn ongeveer 30% smaller groot in vergelijking met PNG- en JPEG-afbeeldingen met een gelijkwaardige visuele kwaliteit.

#### **Lossy Compressie**

Slaat een kleiner bestand op dan compressie zonder verlies, maar veroorzaakt enige vermindering van de beeldkwaliteit.

#### **Kwaliteit**

Kies tussen een kleiner bestand met een lagere kwaliteit of een groter bestand met een hogere kwaliteit.

### **Afbeeldingsinstellingen - SVG-coderingsinstellingen**

**Schaalbare vectorafbeeldingen (SVG)** SVG is ontwikkeld en wordt onderhouden door de W3C SVG Working Group. Het is een populair formaat voor grafieken, illustraties en 2D-afbeeldingen. Het is een webvriendelijk vectorbestandsformaat.

#### **Afbeelding insluiten**

Behoudt de kwaliteit van de afbeelding en wordt geconverteerd naar SVG-indeling zoals XML

**Converteren naar getraceerde SVG (gebruikt in elektronische snijmachine)**

Het resultaat is een omlijnd, zwart-wit beeld. Veel voorkomende toepassingen zijn het bedrukken van logo's, t-shirts, enz.

### **Afbeeldingsinstellingen - INSTELLINGEN VOOR GIF-CODERING**

#### **GIF met meerdere pagina's (geanimeerde GIF)**

U kunt deze optie aanvinken om een geanimeerd GIF-bestand te maken. U kunt de vertraging van elk frame opgeven door het invoervak 'Framevertraging in seconden instellen' aan te vinken en een tijdvertraging in te stellen.

#### **Meerdere GIF-bestanden**

U kunt deze optie aanvinken om afzonderlijke GIF-bestanden voor elk frame te maken.

Vink "Vragen bij het converteren van afbeeldingen met meerdere pagina's" aan als u wilt dat de GIF-coderingsinstellingen verschijnen bij het converteren van afbeeldingen met meerdere pagina's.

### **Programma Opties - Opties ~ Overschrijven**

#### **Overschrijven**

Selecteer het verloop van de actie dat u wilt uitvoeren wanneer het doelbestand al bestaat tijdens het converteren van bestanden. De opties zijn:

- Vraag wat u moet doen geef altijd een prompt weer met de vraag of u het bestand wilt overschrijven of niet.
- Overschrijven van het bestand overschrijft het bestaande bestand met het bestand dat wordt geconverteerd.
- Converteer het oorspronkelijke bestand niet overschrijft het bestaande bestand niet en het bestand wordt geconverteerd.
- Conversies afbreken annuleert de huidige bestandsconversie en aborteert ook alle volgende conversies.
- Nummer toevoegen aan bestandsnaam voegt een getal toe aan de bestandsnaam van het geconverteerde bestand met behulp van een indeling die u selecteren. Het formaat moet de tekenreeksen %filename% en 33333umber%4 bevatten, maar ze kunnen in elke gewenste volgorde zijn. U extra tekens aan de tekenreeks toevoegen en deze tekens worden ook weergegeven in de bestandsnaam van het geconverteerde bestand.

### **Programma Opties - Opties ~ Conversies**

Dit dialoogvenster bevat opties met betrekking tot het converteren van bestanden. Het is verdeeld in "Formats" en "Fouten" secties.

#### **Formaten**

Geef op wat u moet doen als het bestand dat wordt geconverteerd dezelfde indeling heeft als de uitvoerindeling. De opties zijn:

- Bestand rechtstreeks naar doelmap kopiërenkopieert het bestand naar de doelmap in de oorspronkelijke niet-geconverteerde vorm.
- Niet converteren- converteer het bestand helemaal niet en ga door met het converteren van andere bestanden in de lijst.

Opmerkingen: De opties in 'Indelingen' worden altijd overschreven door de opties die zijn opgegeven op het tabblad Overschrijven als er conflicten ontstaan.

#### **Fouten**

Geef op wat u moet doen als er een fout is gemaakt waarbij het bestand wordt geconverteerd. De opties zijn:

- Vragen om wat te doen- vraagt of u andere bestanden wilt blijven converteren of het converteren helemaal wilt afbreken.
- Fout negeren en andere bestanden blijven converteren- blijft het converteren van andere bestanden, zelfs als een bepaald bestand fouten produceert.
- Conversies afbreken- annuleert de huidige bestandsconversie en aborteert ook alle volgende conversies.

Opmerkingen: Als er fouten worden geproduceerd in een bestand, worden ze gerapporteerd in de kolom 'Uitgebreide informatie' voor dat bestand in de bestandslijst.

#### **OCR (optische tekenherkenning)**

Doxillion biedt OCR-component waarmee gebruikers afbeeldingen van hoge kwaliteit van tekst kunnen converteren naar platte machinegecodeerde tekst. Sommige documenten zijn bijvoorbeeld afkomstig van scanners als PDF of afbeelding (PNG, JPEG, TIFF of BMP).

Er is een optie om OCR-bevestiging stil te maken of niet.

### **Programma Opties - Opties ~ Andere**

Dit dialoogvenster is voor meer algemene opties die niet kunnen worden gegroepeerd in een specifieke categorie.

**Bevestiging** - Selecteer deze optie om een prompt 'Bent u zeker?' te produceren bij het verwijderen van bestanden uit de bestandslijst.

**Melding** - Selecteer deze optie om een melding te ontvangen wanneer de conversie is voltooid. Wanneer de conversie met succes is voltooid, speelt Doxillion een geluid af; Er verschijnt ook een dialoogvenster waarin u het uitvoerbestand of de map kunt openen als u Vragen om het uitvoerbestand of de **uitvoermap te openen na een succesvolle conversie** 

**aanvinkt**.

### **Programma Opties - Opties ~ Klik met de rechtermuisknop**

In dit dialoogvenster u opties instellen voor het contextmenu Van de verkenner met de rechtermuisknop (het menu dat wordt weergegeven als u met de rechtermuisknop op een bestand in een Explorer-venster klikt).

**Doxillion toevoegen aan het menu Met de rechtermuisknop in de Verkenner** - Met deze optie wordt Doxillion toegevoegd aan het klikmenu met de rechtermuisknop van een geschikt document.

**Met de optie #met de rechtermuisknop** inschakelen - Met deze opties u maximaal drie standaardindelingen toevoegen aan het contextmenu met de rechtermuisknop voor het snel converteren van documenten.

### **Scherm verwijzingen - Send Email Dialog**

### **Stuur een e-mail**

Het dialoogvenster E-mail verzenden verzendt automatisch een e-mail. E-mailinstellingen moeten worden ingesteld voordat een e-mail kan worden verzonden. Als u dit nog niet hebt gedaan, wordt u gevraagd om uw e-mailinstellingen voordat u doorgaat.

### **E-mail opties**

-Verzenden naar

-Voer het e-mailadres(sen) van de ontvangers in. Plaats een komma tussen elk e-mailadres.

-Onderwerp

 -Alle tekst die in dit veld wordt ingevoerd, wordt weergegeven als het onderwerp van de e-mail.

-Lichaam

 -Alle tekst die in dit vak wordt ingevoerd, wordt weergegeven als de hoofdtekst van de e-mail. -Voettekst

 -Alle tekst die in dit vak wordt ingevoerd, wordt helemaal aan het einde van de e-mail weergegeven. Hiervoor kan een aankoop nodig zijn om het wijzigen ervan mogelijk te maken.

-Instellingen

 -Als u op deze knop klikt, wordt het dialoogvenster E-mailinstellingen geopend, waar wijzigingen kunnen worden aangebracht in de e-mailserver, het verzendadres, enz.